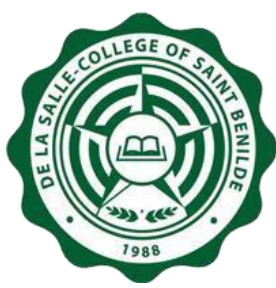

# Self-service Password Management System FAQ

# **Q. What browsers can I use to access the Online Password Management System?**

A. The Online Password Management System can be accessed using the common web browsers like MS Edge, Chrome, Firefox and Safari.

# **Q. What requirements do I need to reset my Infonet account password?**

A. You must know your Benilde Infonet account username and you already have a registered alternate email address.

# **Q. How can I register/update my alternate email address?**

A. For **students**, access Contact Info module through **apps.benilde.edu.ph/sis**. For **faculty and associates**, access Contact Information module through **apps1.benilde.edu.ph/hrdbweb**. For **CEP students and faculty,** you may contact your Program Associate to register/update your alternate email address.

### **Q. I cannot login to site where I can validate and add/update my registered alternate email address since I forgot my Infonet password, what do I do?**

A. Kindly email at [ithelpdesk@benilde.edu.ph](mailto:ithelpdesk@benilde.edu.ph) to reset your password. Moving forward, when you already have a registered alternate email, you may do the resetting and changing of your password on your own.

# **Q. Does the new password have any requirement**?

A. Yes. The new password should meet ALL the criteria below:

- Password should be eight (8) characters or more.
- Password should have at least an UPPER case letter.
- Password should have at least a special character.
- Password should not be the as previous passwords.

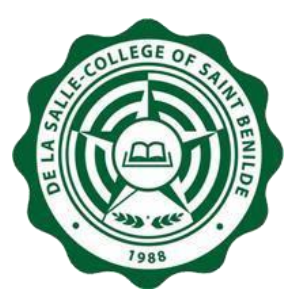

2 nd Floor, Benilde Hall, 2544 Taft Ave. Manila

# **Q. How do I reset my password?**

- A. These are the steps:
	- 1. Open your browser and type **apps1.benilde.edu.ph/password**. Once directed, choose **Reset Password**.
	- **2.** On the Reset Password screen, input your **CSB Infonet account** and **alternate email.** To check and/or update your Alternate Email, follow instructions below:
		- For **students**, access the Contact Info module of **apps1.benilde.edu.ph/sis.**
		- For **faculty and associates**, access the Contact Information module of **apps1.benilde.edu.ph/hrdbweb**.
	- **3.** Open your alternate email. Choose the password reset email with the subject, **Reset Password**

then click the **Click Here** link.

- 4. You will be re-directed to the Password Management system. Enter your new password twice then click the **Change Password button** to submit.
- 5. Once created, your new password will take effect in an estimated time frame of 20 minutes.

### **Q. What are the possible factors for not receiving the password reset link on my alternate email?**

- A. These are the following possible factors:
	- It may go through your Spam folder.
	- Your registered alternate email address is incorrect.
- **Q. How do I change my password if I know my Benilde Infonet username and password?**
- A. These are the steps:
	- 1. Open your browser and type **apps1.benilde.edu.ph/password**. Once directed, choose **Change Password**.
	- 2. On the Change Password screen, log in using your **Benilde Infonet account**.
	- 3. Upon successful login, input your Current Password then enter your new password twice and click the **Change Password button** to submit.
	- 4. Once created, your new password will take effect in an estimated time frame of 20 minutes.

### **Q. I reset my password using this system, will it take effect right away?**

A. Once new password has been created, your new password will take effect in an estimated time frame of 20 minutes.

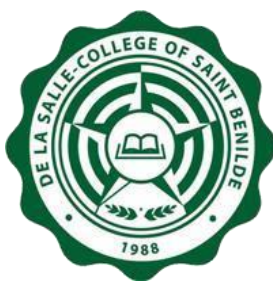

# **Q. Do I need to login to any computer in Benilde before I can use my new password?**

A. No need. Once new password has been created, your new password will take effect in an estimated time frame of 20 minutes.

## **Q. What do I do if my Benilde Infonet account is expired?**

A. Kindly email at *[ithelpdesk@benilde.edu.ph](mailto:ithelpdesk@benilde.edu.ph)* for inquiry.

### **Q. I forgot to visit my alternate email after resetting my password, does the password reset link have expiration limit?**

A. Yes. The password reset link sent to your alternate email is only valid for 24 hours. You may reset your password again after the expiration limit.

### **Q. My password has expired; can I change my password here?**

A. Yes, you may change your password in the system. However, if your password is expired, you will not be able to login to any Benilde's application and PC. You may email a[t](mailto:ithelpdesk@benilde.edu.ph) **[ithelpdesk@benilde.edu.ph](mailto:ithelpdesk@benilde.edu.ph)** for account activation inquiry.

### **Q. I am an Agency-hired employee, how can I reset my password?**

A. The Self-service Password Management System is currently not available for you. You may email at **[ithelpdesk@benilde.edu.ph](mailto:ithelpdesk@benilde.edu.ph)** for inquiry.

### **Q. I am an alumnus of Benilde, can I reset my Benilde Email password here?**

A. No. You may email the **[ithelpdesk@benilde.edu.ph](mailto:ithelpdesk@benilde.edu.ph)** to reset your password.

### **Q. I am not enrolled this but I am academically completed already. I need to access my Benilde email due to graduation requirements, can I reset my Benilde Email password here?**

A. Yes. Your Benilde Email must be activated and you must have a registered alternate email.

### **Q. I am a retiree of Benilde, can I reset my Benilde Email password here?**

A. No. You may email the **[ithelpdesk@benilde.edu.ph](mailto:ithelpdesk@benilde.edu.ph)** to reset your password.